ConMas i-Reporter **KIMTAIS** 

## ConMas i-Reporter 承認フロー設定について

2021/11/26

© CIMTOPS Corporation.

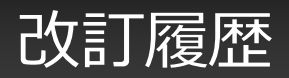

#### 承認フロー設定について改訂履歴

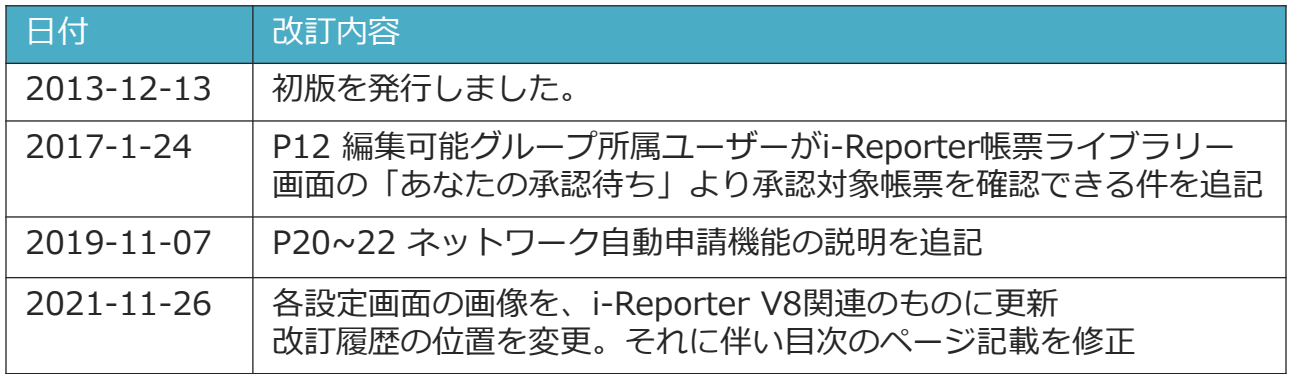

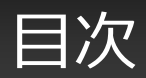

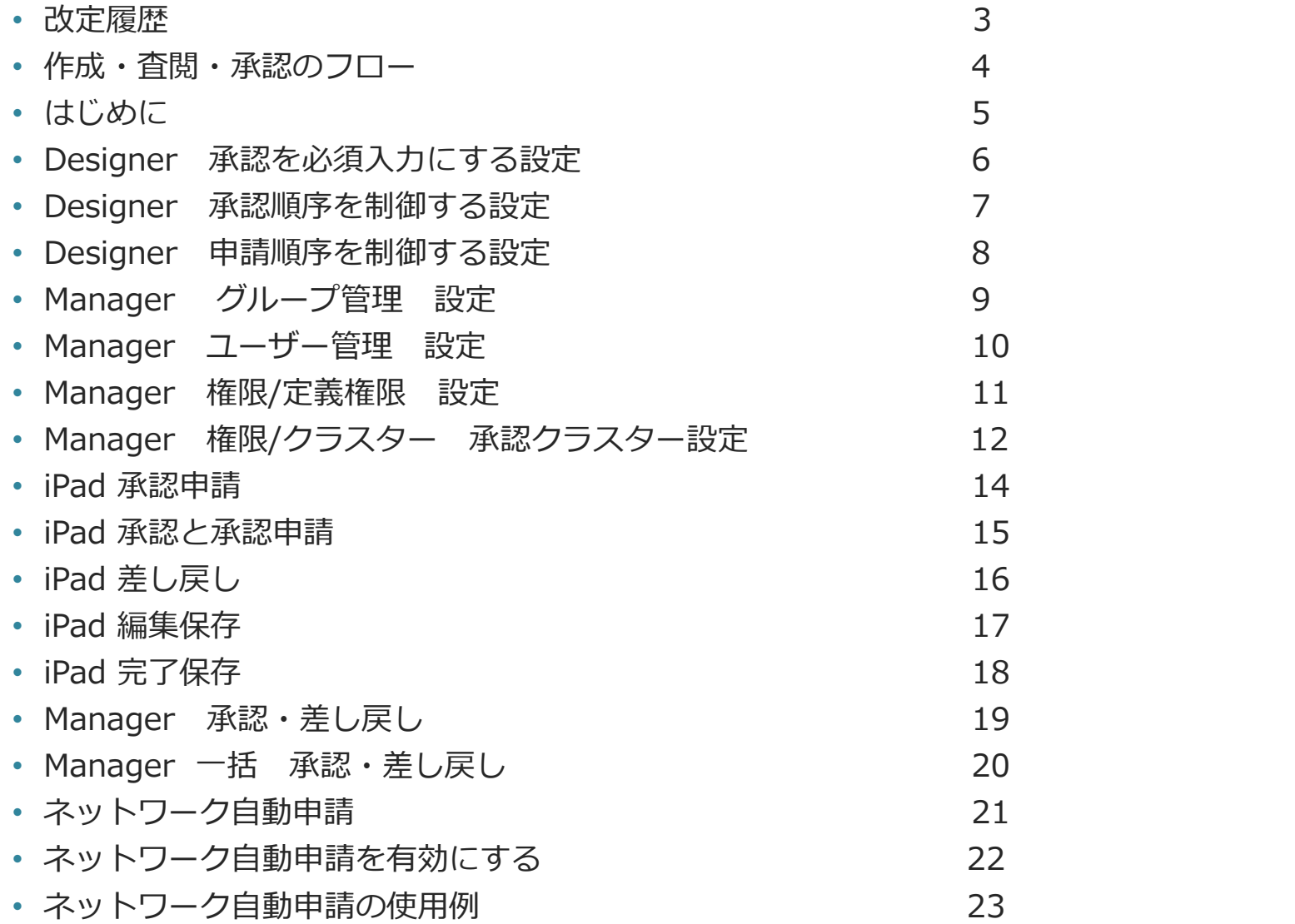

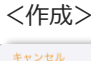

# <作成> **作成・査閲・承認のフロー**

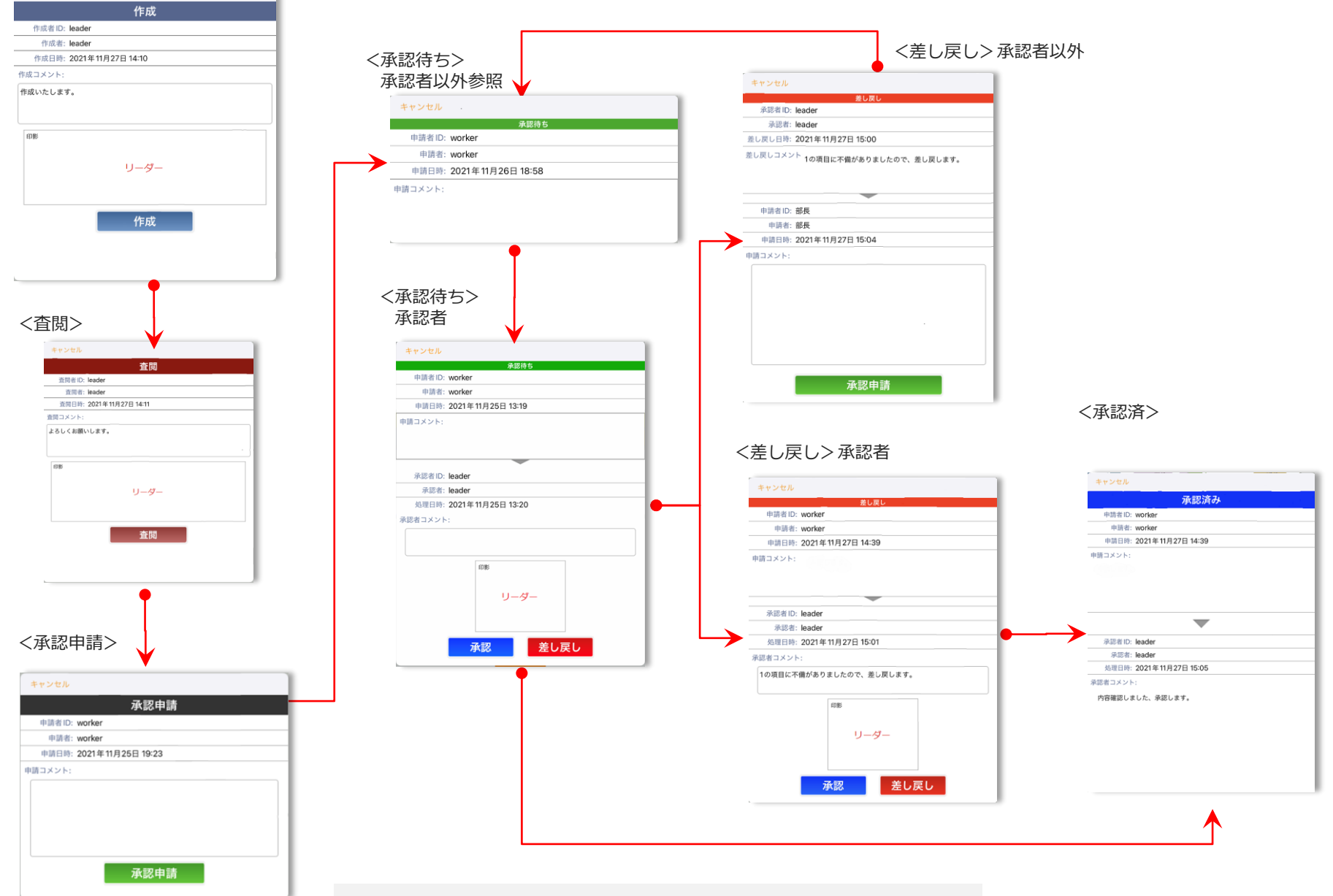

© CIMTOPS Corporation.

#### 承認フロー設定について、手順を説明します

- 入力担当者がリーダーへ申請、リーダーが承認後、係長へ申請と順々に申請・承認を行います。
- この例では、承認クラスターを4つ配置して、それぞれに個別の権限を設定します。

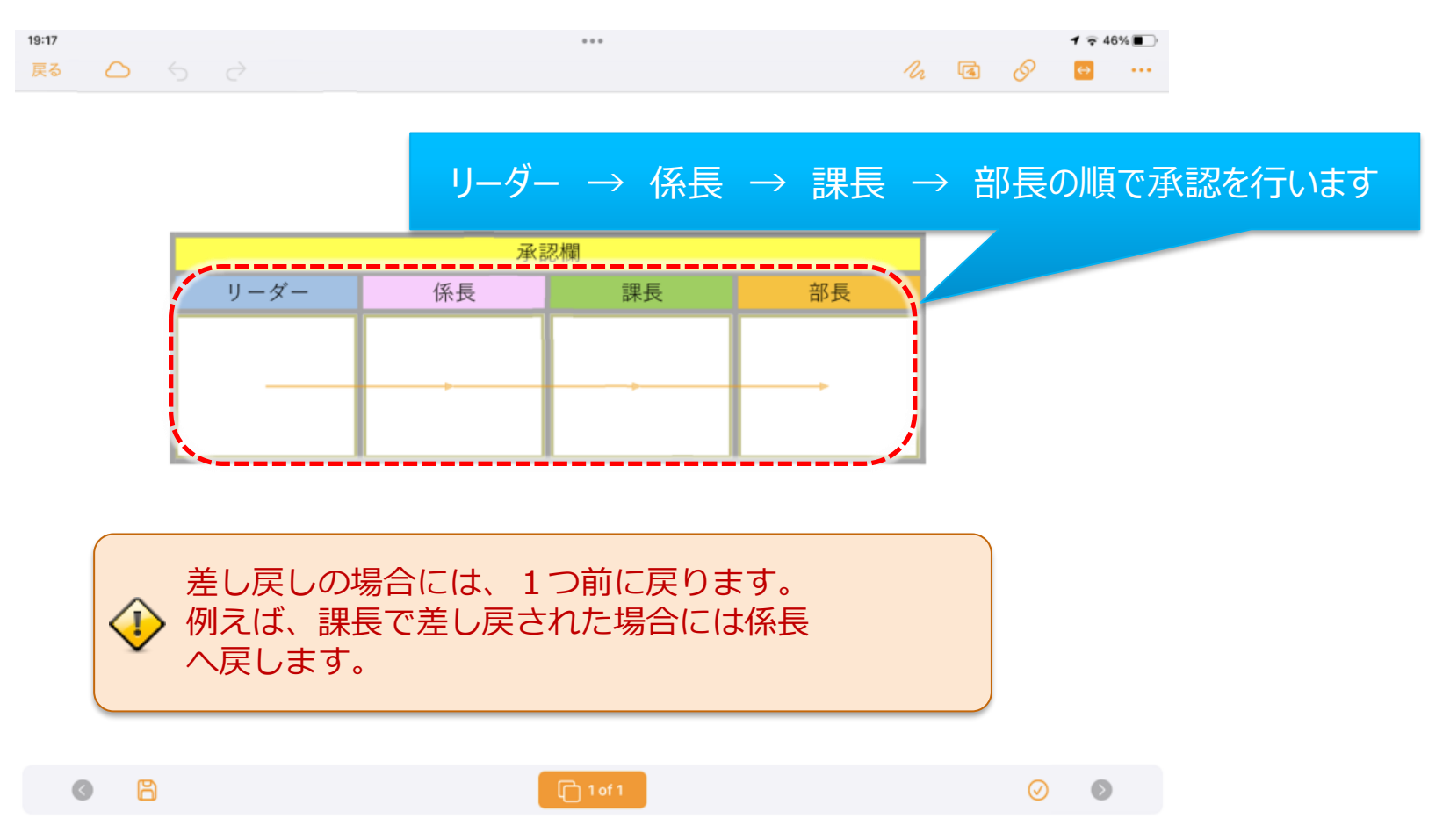

## Designer 承認を必須入力にする設定

• 承認クラスター全てを必須入力に設定

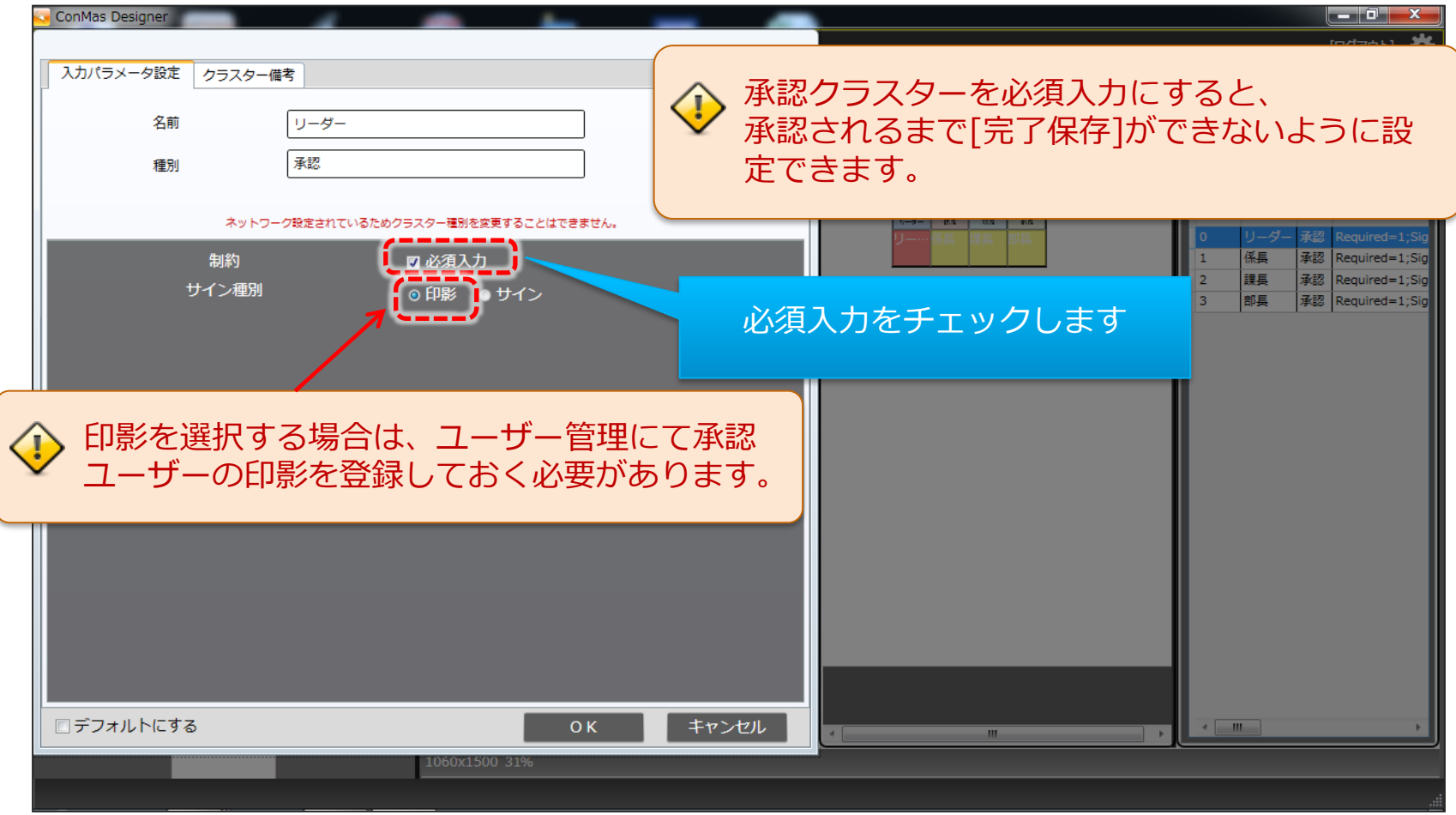

• 承認クラスターの承認順をネットワーク設定で行います。

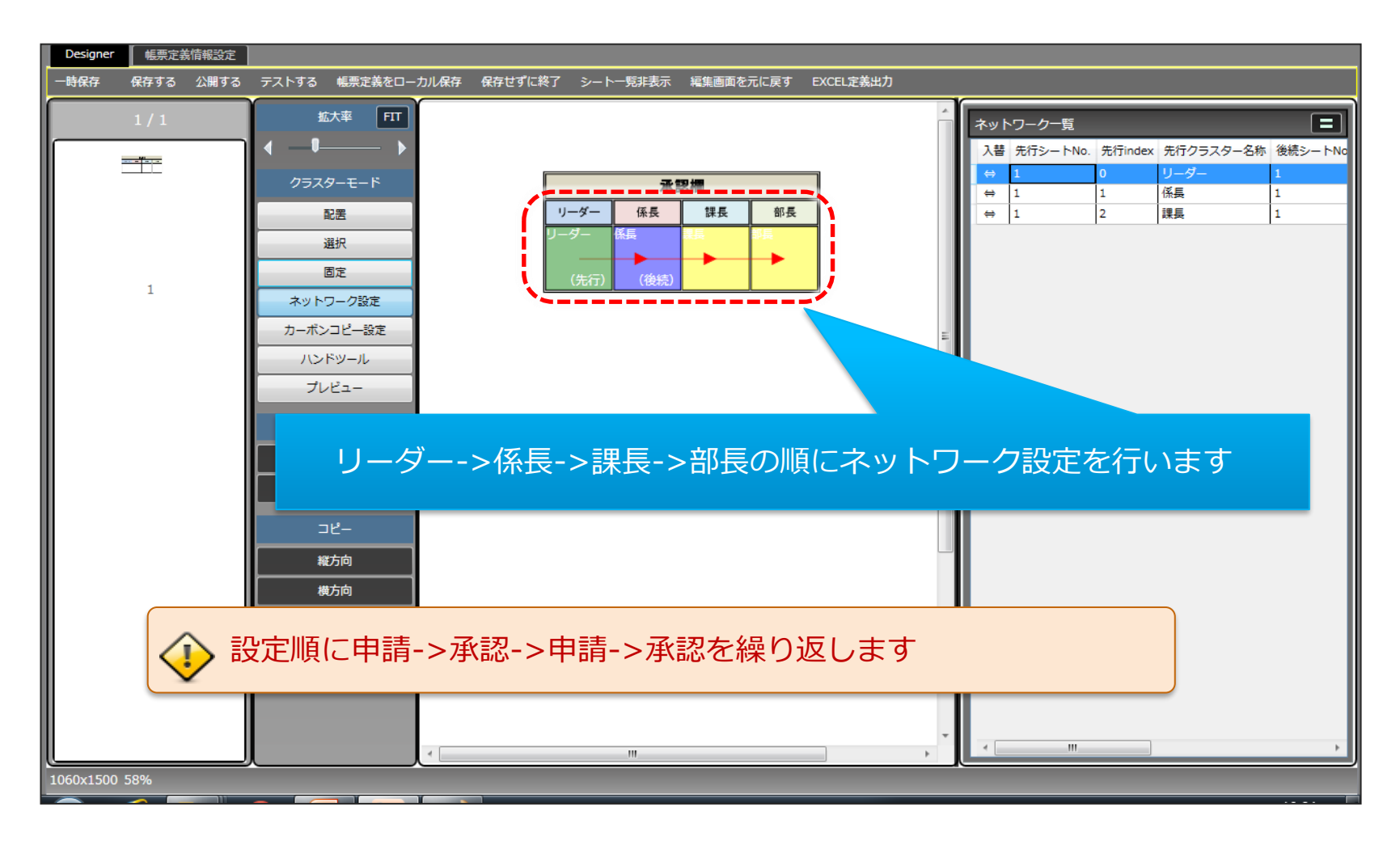

• 設定した全てのネットワーク設定に、ネットワーク制限設定->入力不可を設定します。

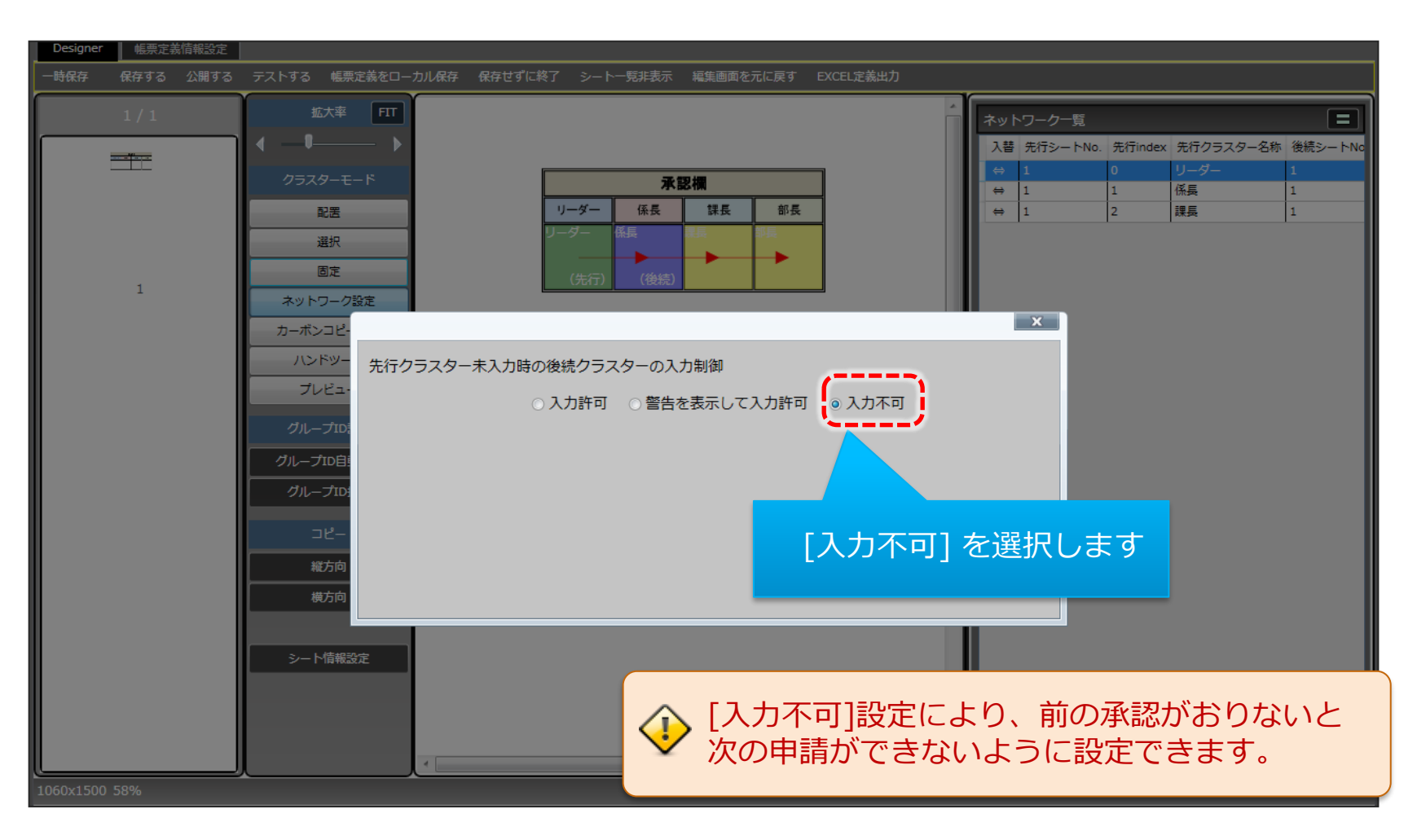

## Manager グループ管理 設定

#### 必要な権限数分のグループを作成します

- [グループ管理]にて、入力担当及び承認権限数分のグループを作成します。
- この例では、入力担当(グループ1)~部長(部長Gr)までの5グループを作成しています。

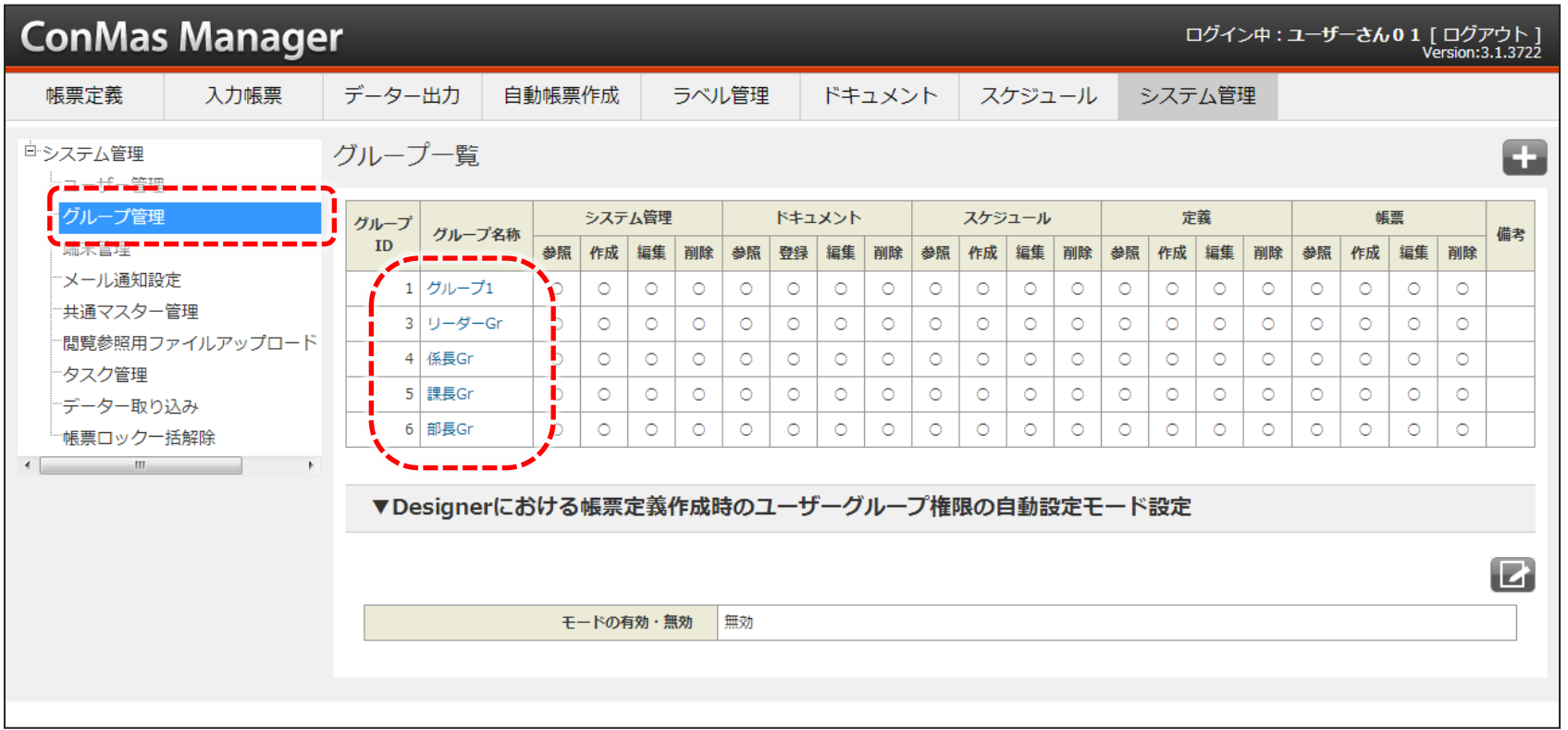

## Manager ユーザー管理 設定

- グループ管理で作成したグループをユーザーに割当てます。
- この例では、work(グループ1) ~ bucho (部長Gr) 5ユーザを作成し、それぞれグループを割 当てています。

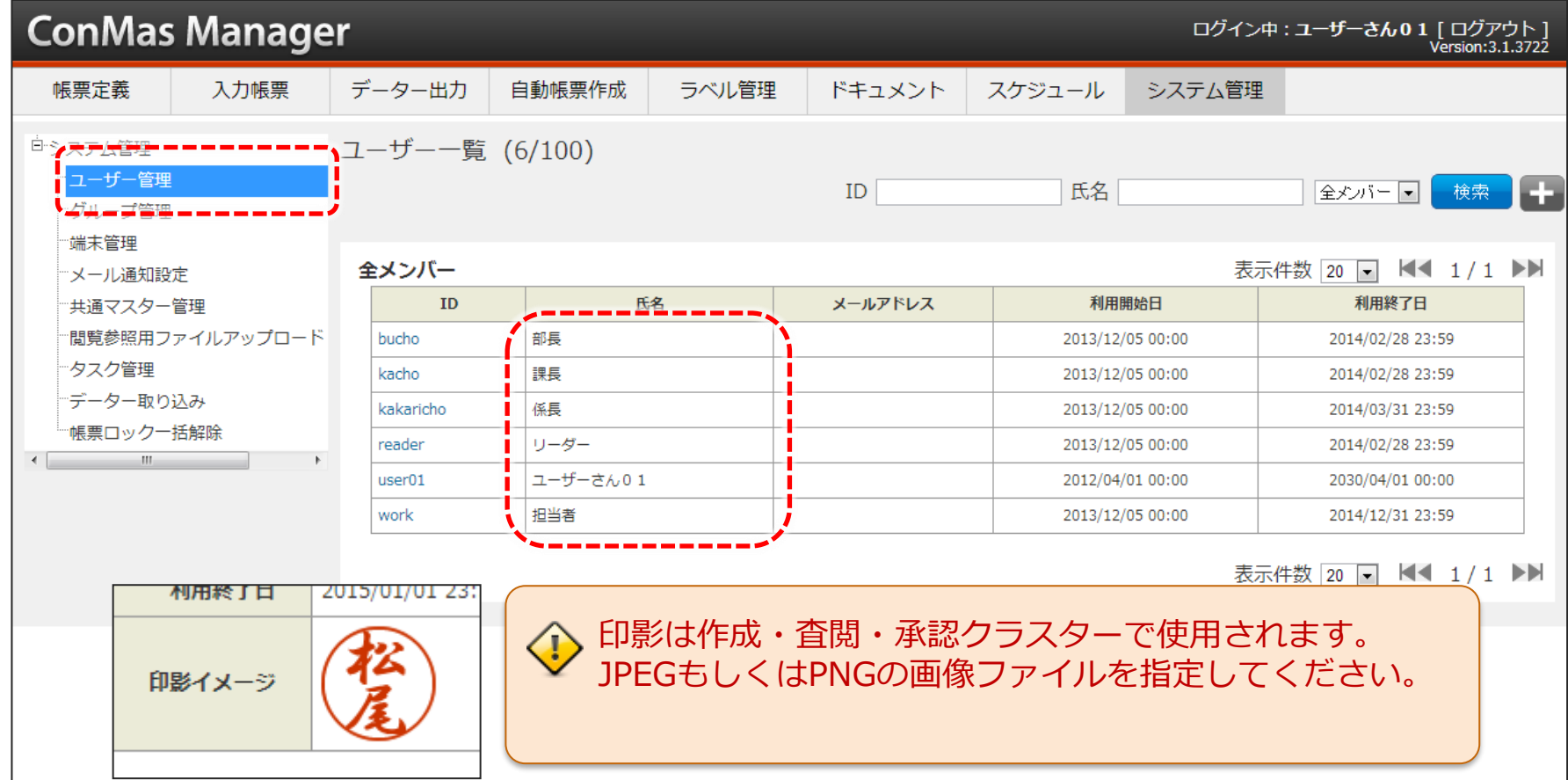

### Manager 権限/定義権限 設定

[帳票定義]->権限->定義/帳票 にて作成・編集可能の権限を設定します

- 作成した5グループにそれぞれ権限を設定します。
- この例では、5グループに全ての権限を与えています。

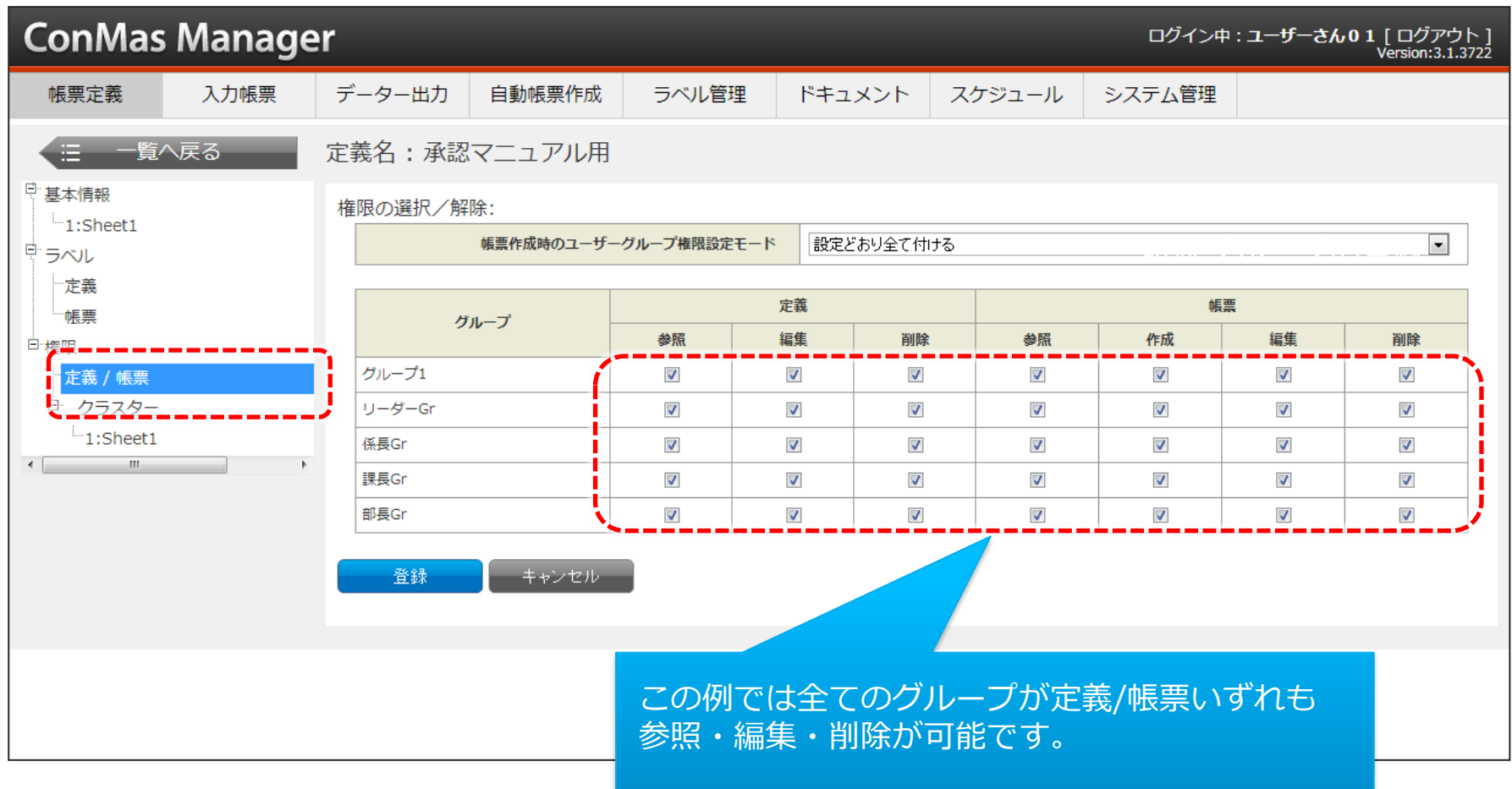

## Manager 権限/クラスター 承認クラスター設定

#### • それぞれの承認クラスターに対して、編集可能、参照のみ、参照不可を設定します。

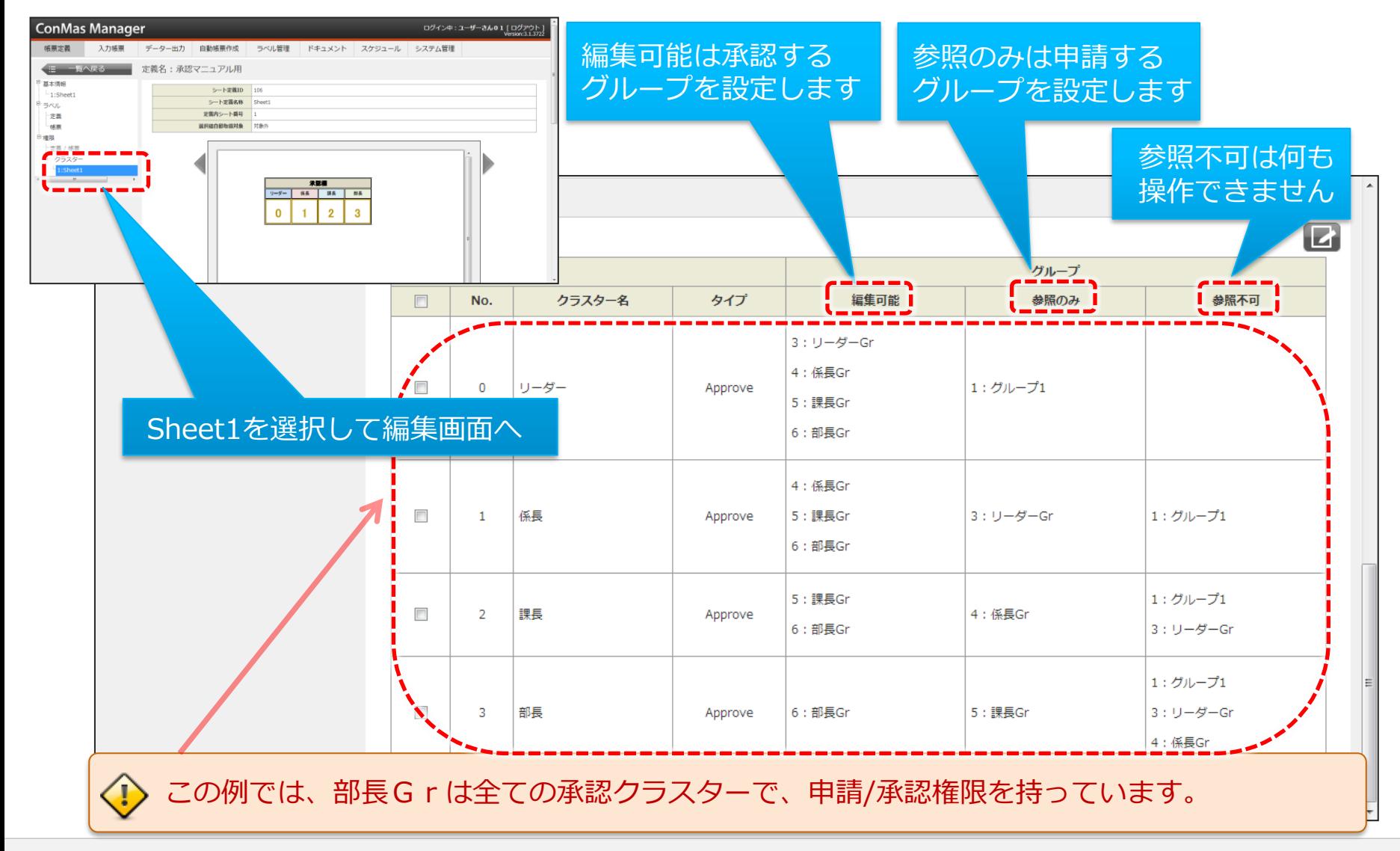

Manager 権限/クラスター 承認クラスター設定

• 編集可能(承認可能グループ)に設定されたグループのユーザーは i-Reporter帳票ライブラリー画面の「あなたの承認待ち」より、承認対象帳票を確認できます。

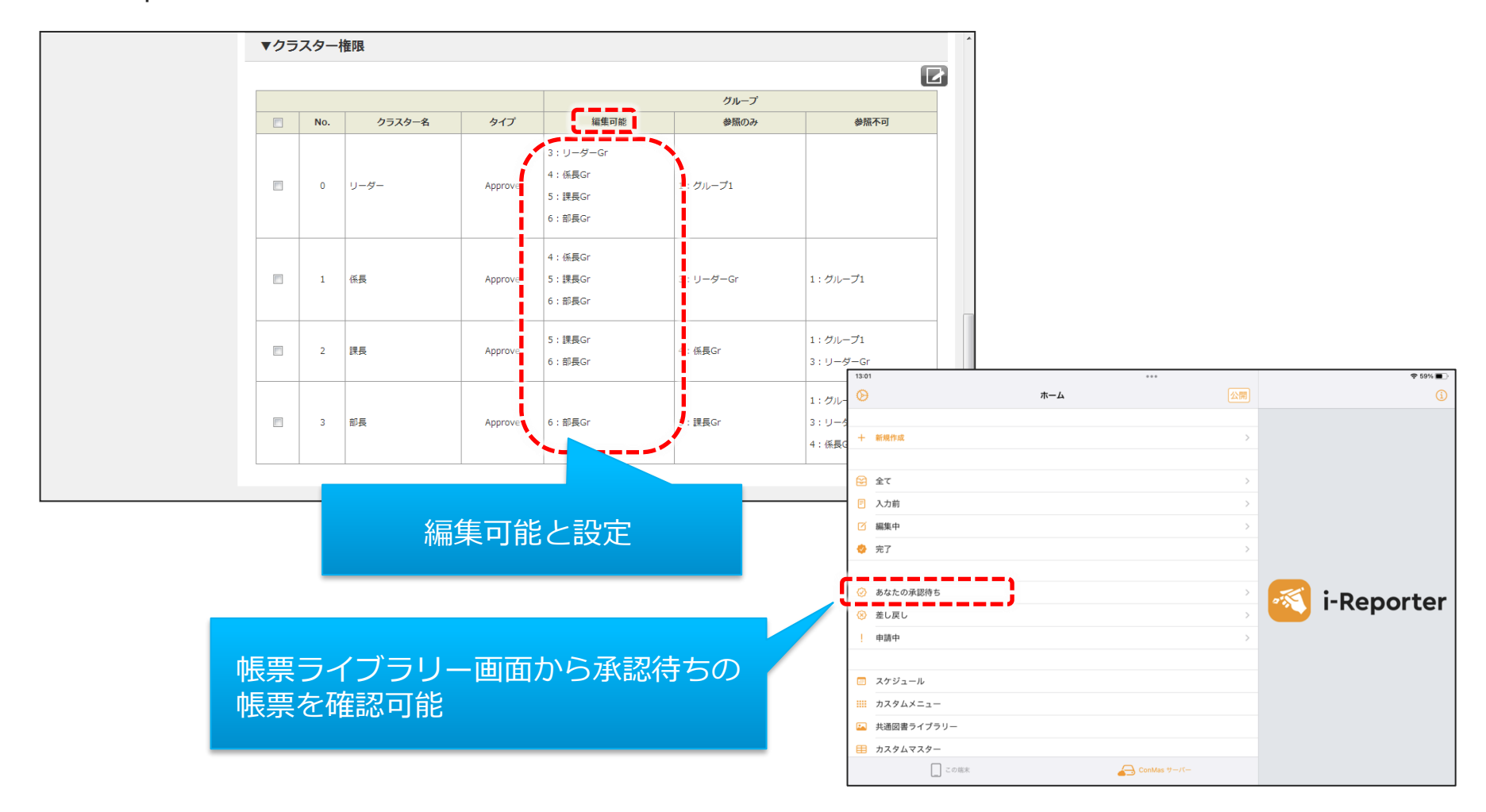

### iPad 承認申請

• グループ1のユーザーでログインする人は、リーダーの承認クラスターへ承認申請を行います。

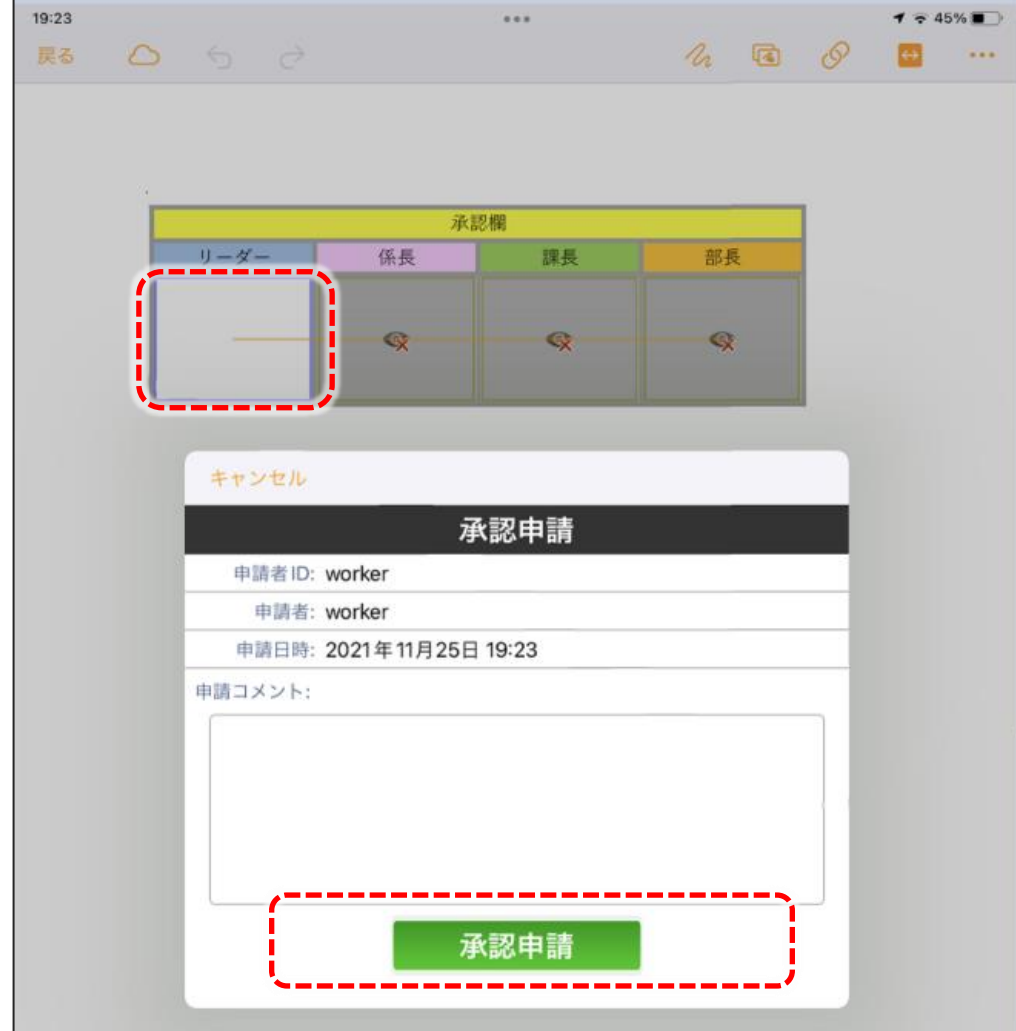

### iPad 承認と承認申請

• リーダーGrのユーザーでログインする人は、リーダーの承認クラスターへ承認と、係長承認クラス ターへ承認申請を行います。 13:20  $\overline{\cdots}$ 

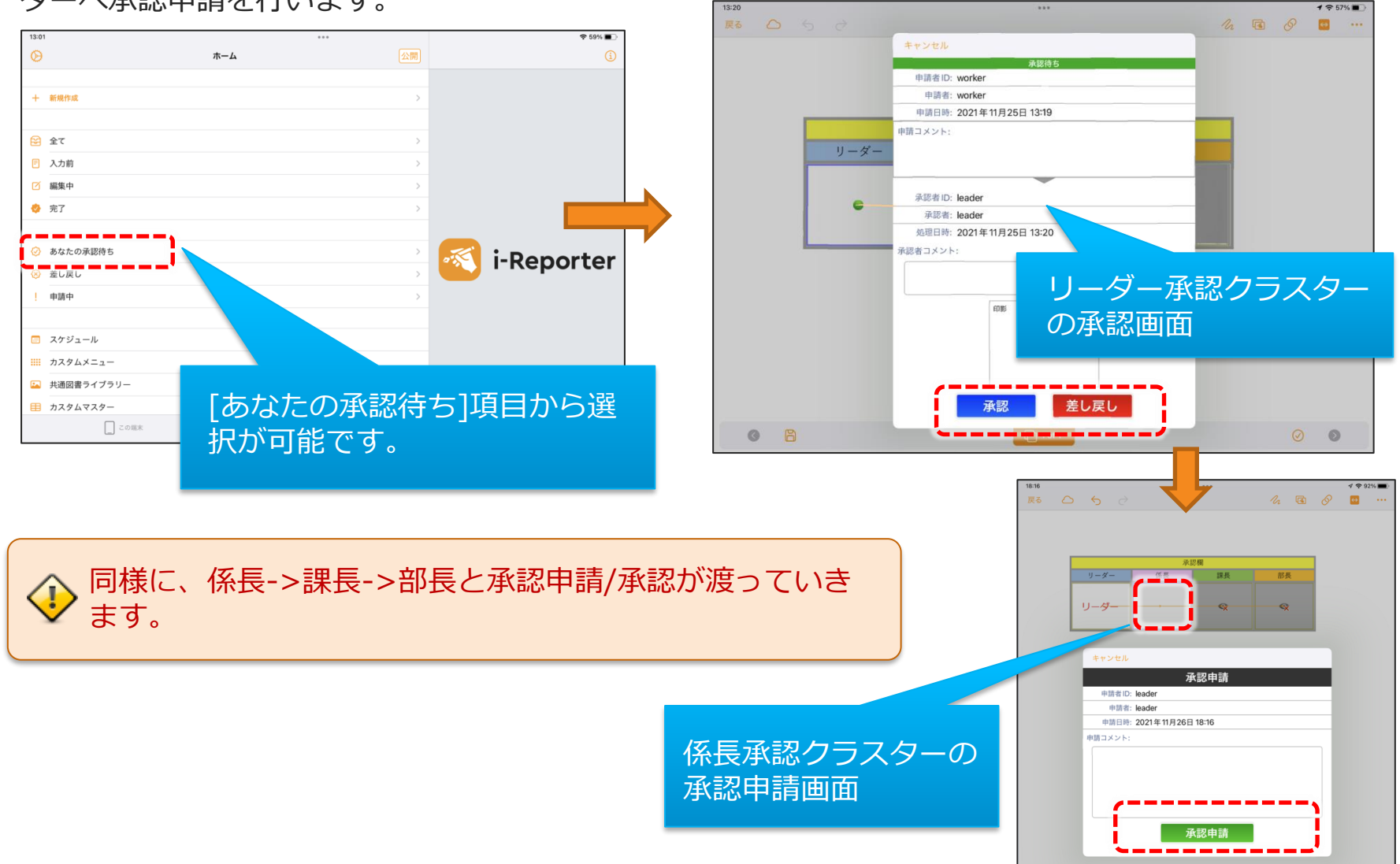

© CIMTOPS Corporation. 15

• 課長Grのユーザーでログインする人が差し戻しを行った場合、係長Grへ差し戻しされます。

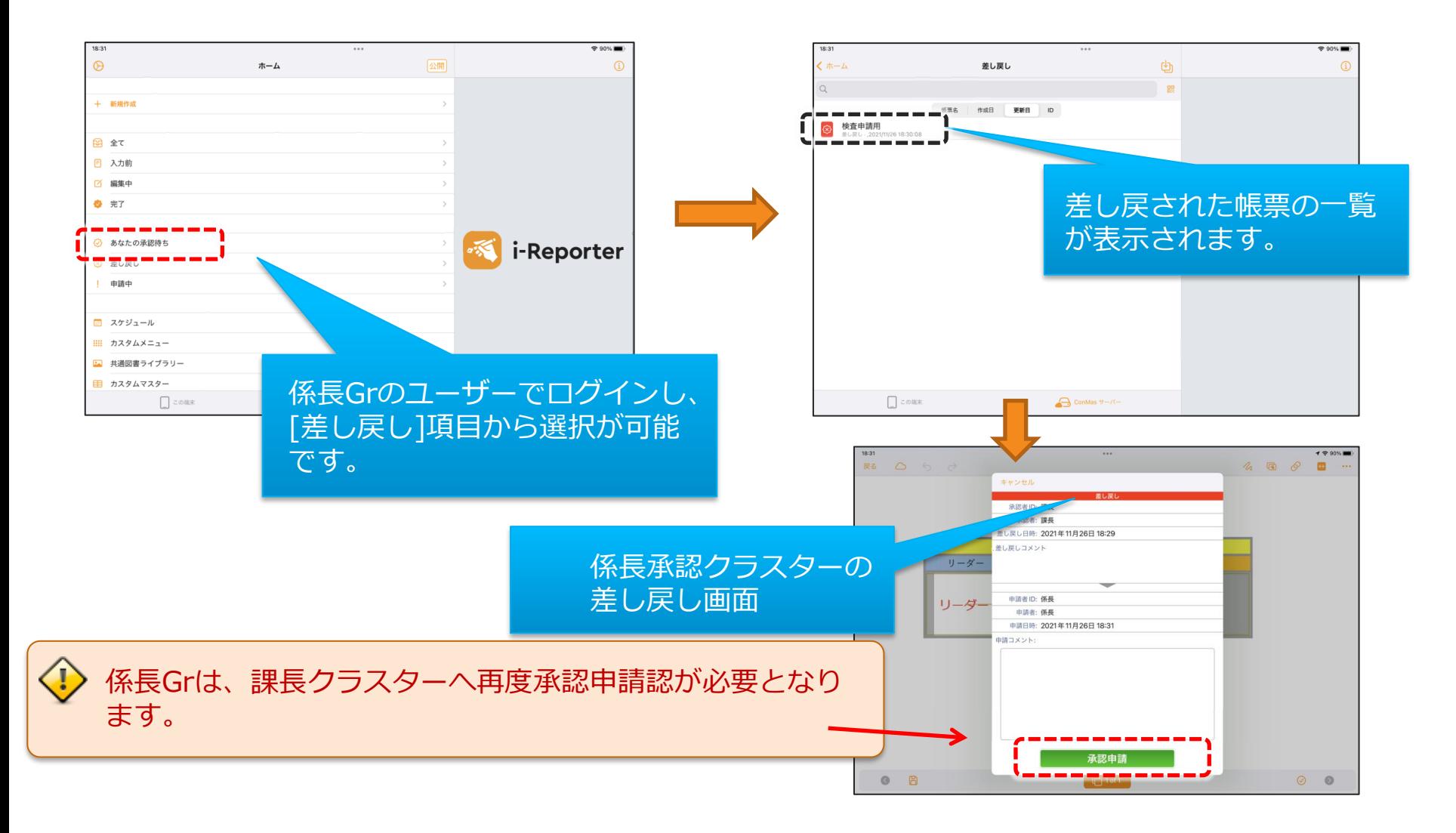

- 全ての承認がおりるまでは、完了処理ができません。
- リーダー~課長までは、編集保存にてサーバーへ保存します。

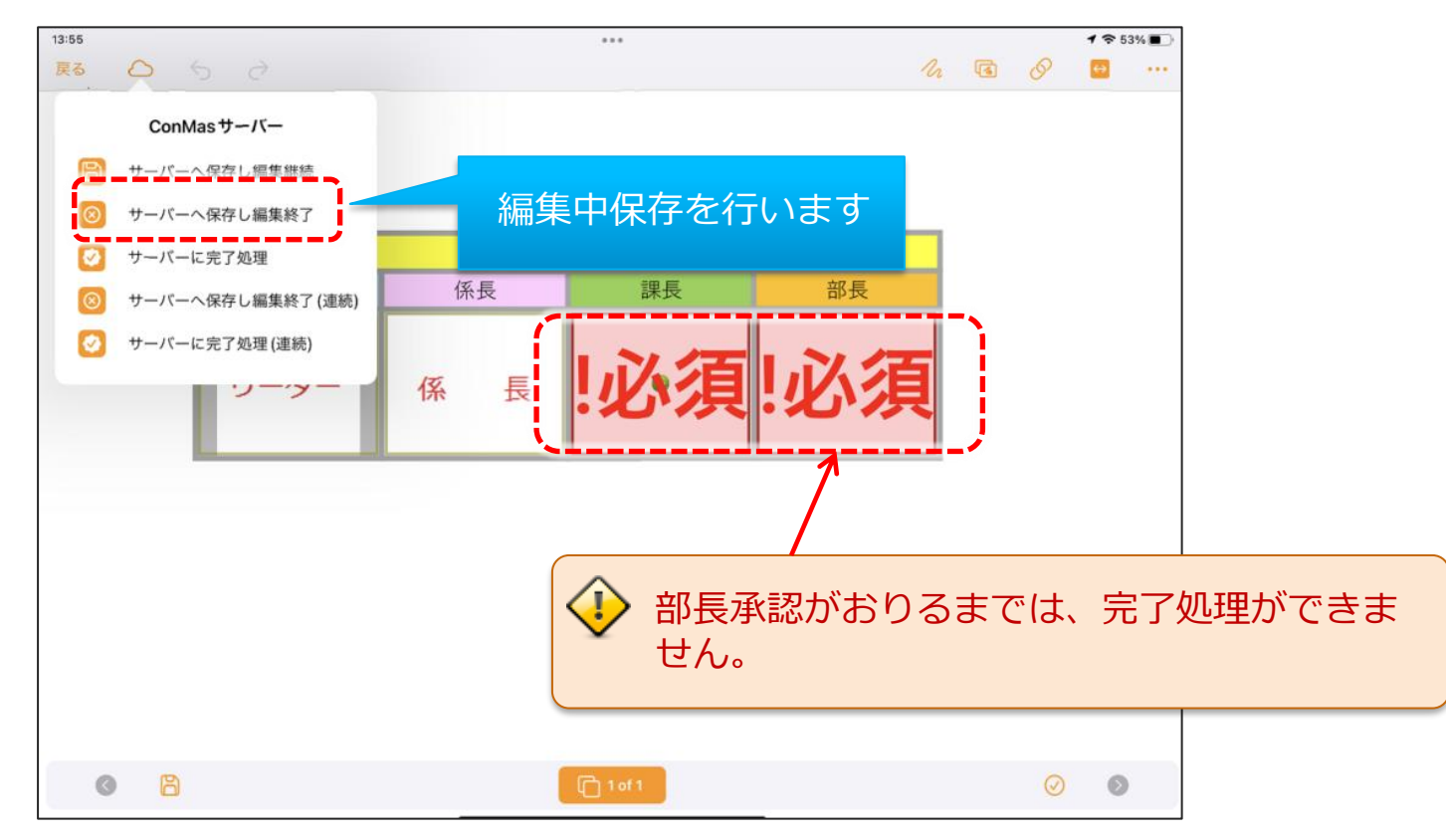

• 部長承認がおりた時点で、完了保存にてサーバーへ保存ができます。

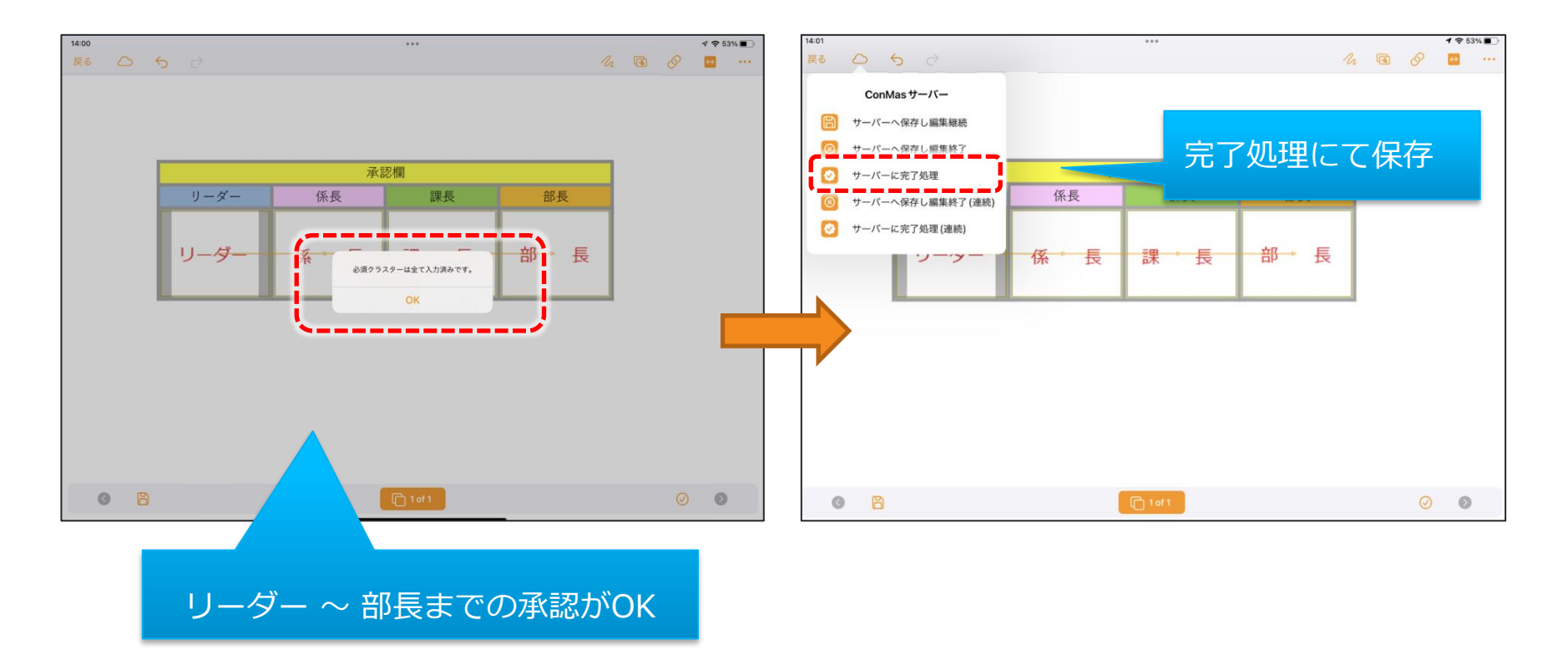

### Manager 承認·差し戻し

• Manager [入力帳票]より権限のあるクラスターの承認・差し戻しが可能です。

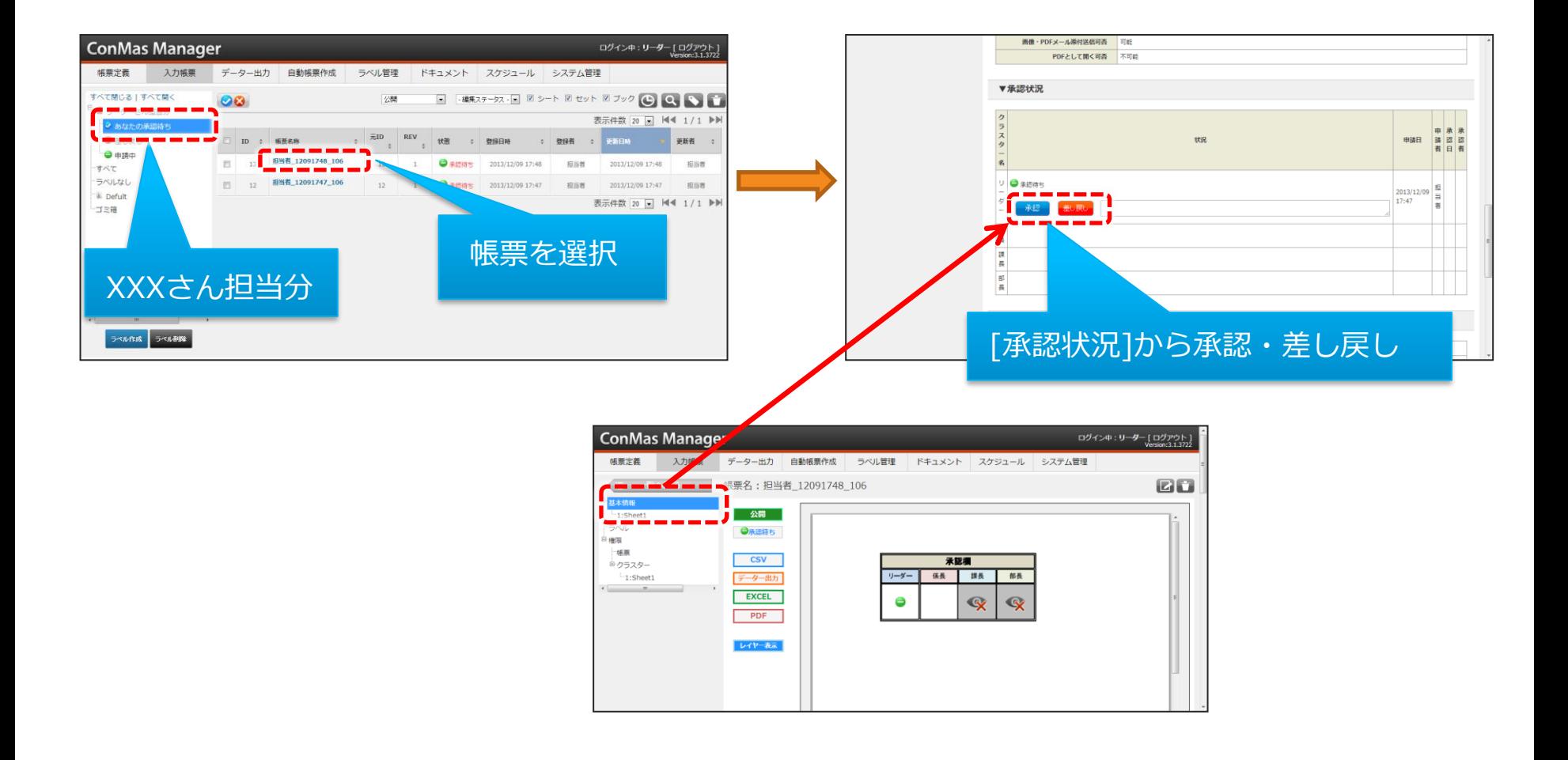

### Manager 一括承認・差し戻し

#### • Manager [入力帳票]より一括承認・差し戻しが可能です。

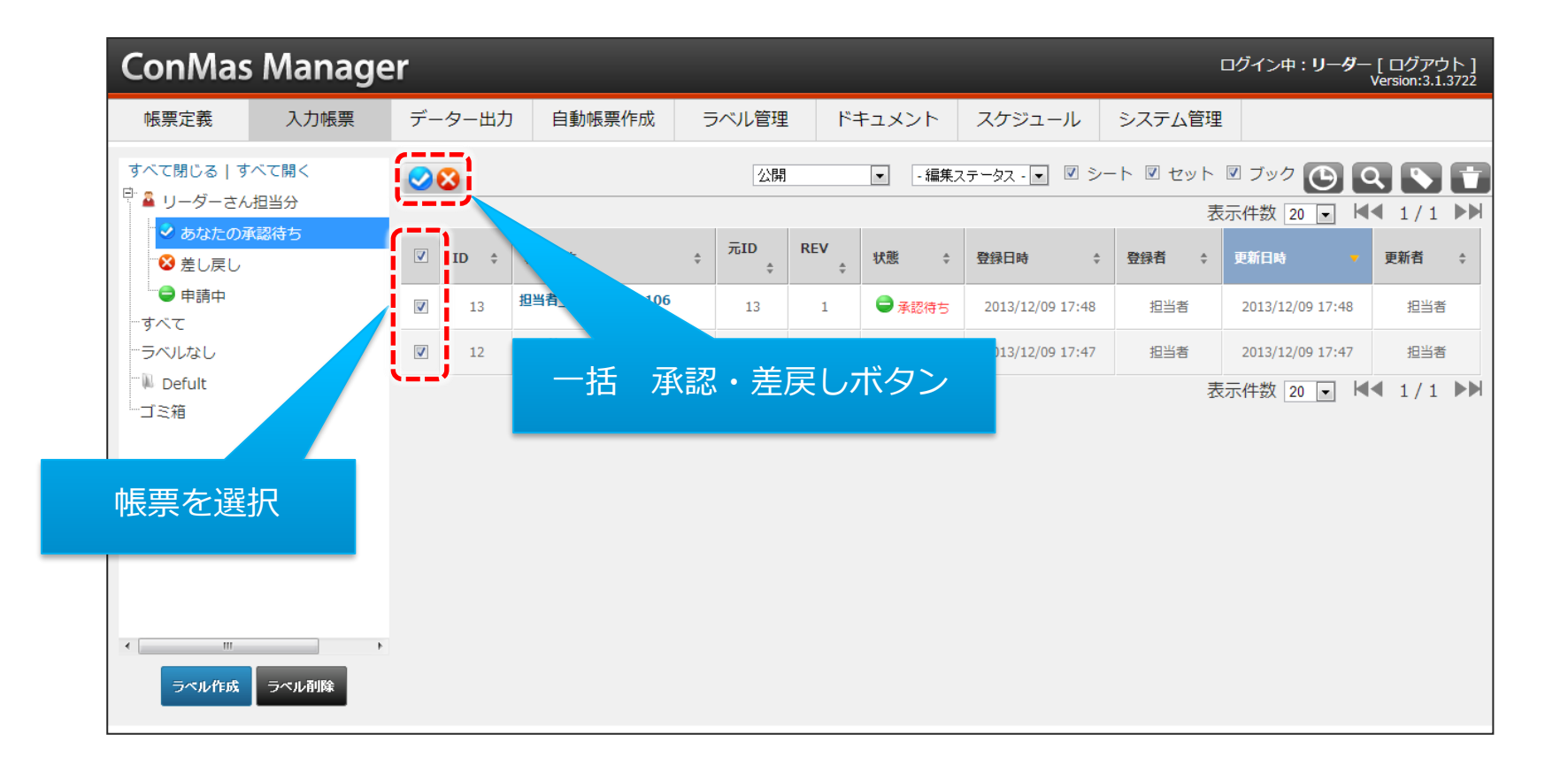

## **ネットワーク自動申請機能**

承認クラスター同士がネットワーク設定されている場合に、 先行の承認クラスターをManagerで"承認"すると、 *自動的に後続の承認クラスターを"申請"する機能です。*

• 承認申請が上位に流れていくようなフローに使用すると有効的です。

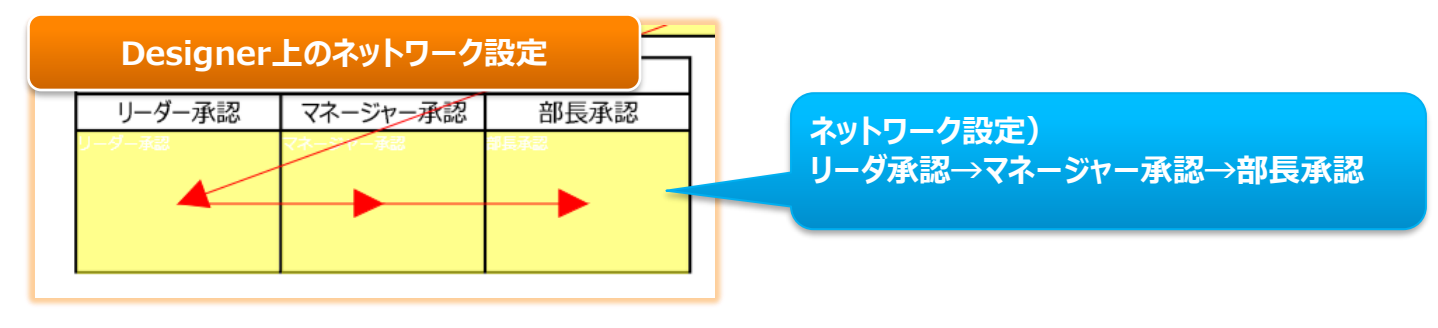

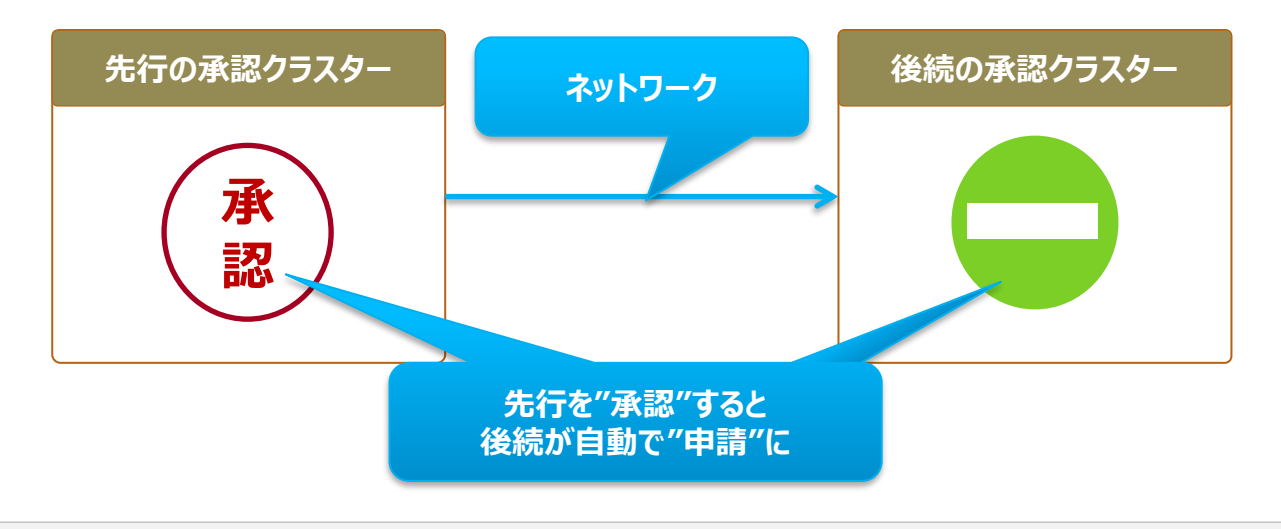

# **ネットワーク自動申請を有効にする**

メニュー"システム管理"の→共通マスター管理にてシステム全体でネットワーク自動申請機能を有効にします。 ※帳票定義毎の個別設定はありません。

- 1. 共通キーより"AUTO APPLY SETTING"を選択します。
- 2. 共通項目名称"MANGER ENABLE"を"0"→"1" に変更する事でシステム全体で有効となります。

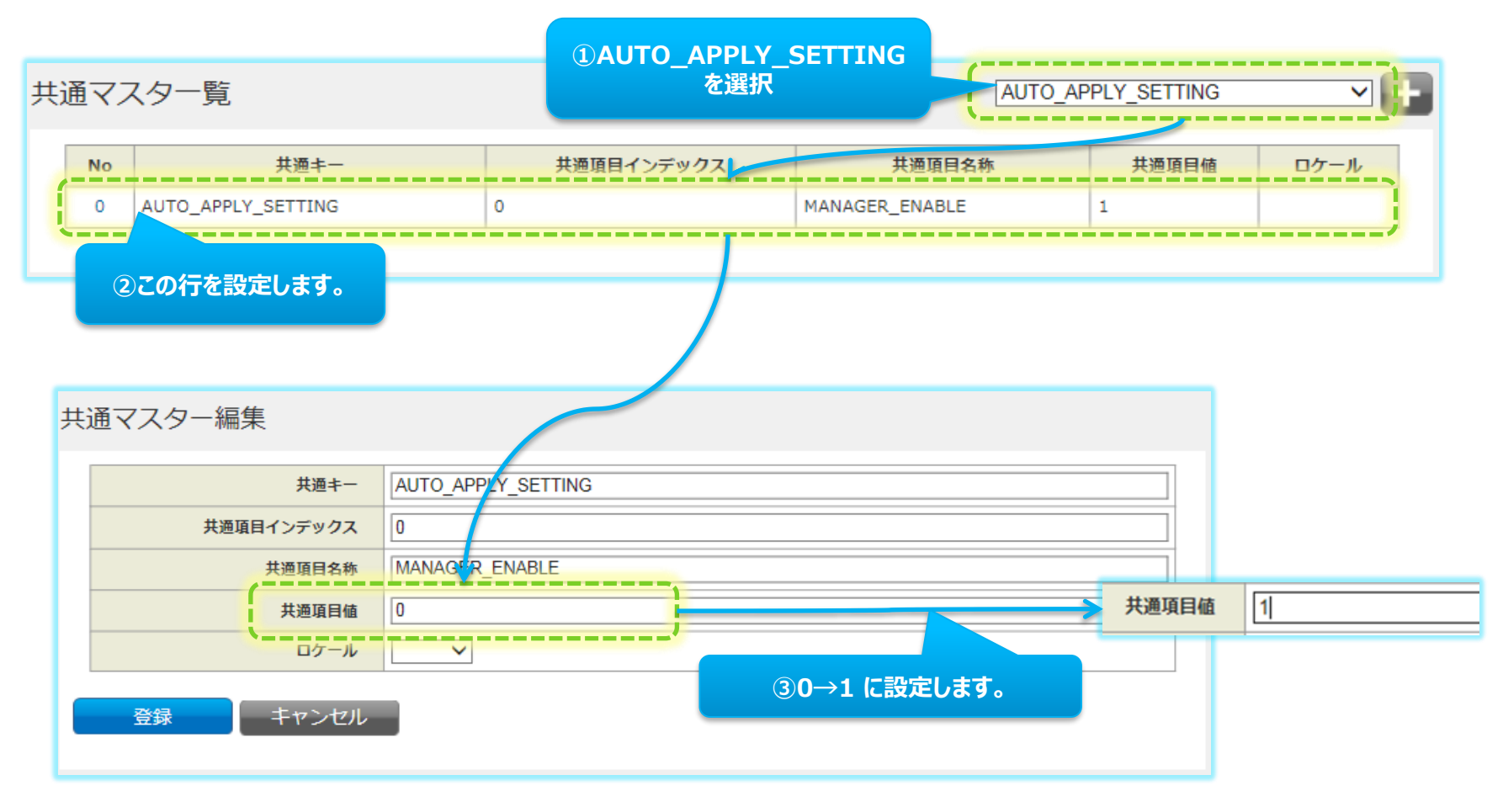

# **ネットワーク自動申請の使用例**

例)1.リーダー承認を"承認"する

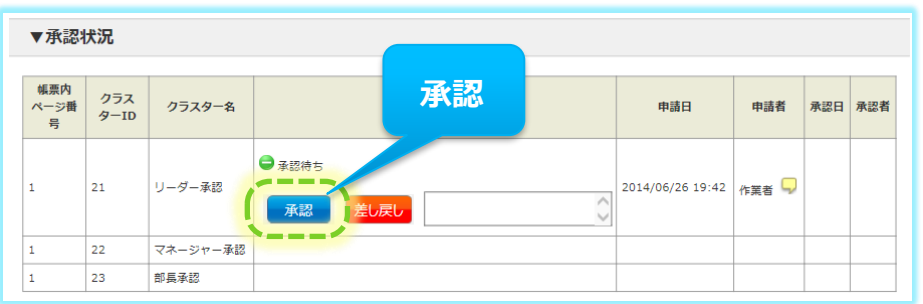

#### 2.後続のマネージャー承認が"申請"状態となる

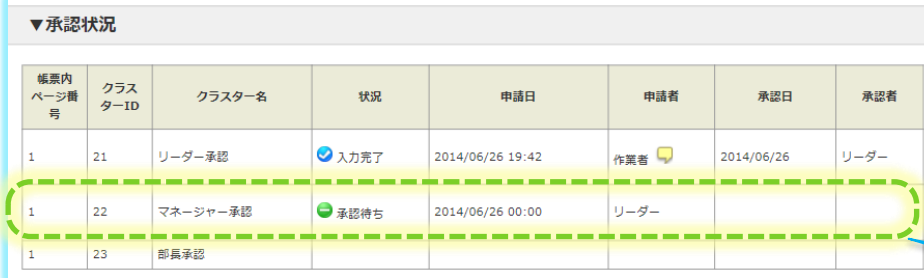

#### 3.マネージャーでログインすると、承認ボタンが表示される

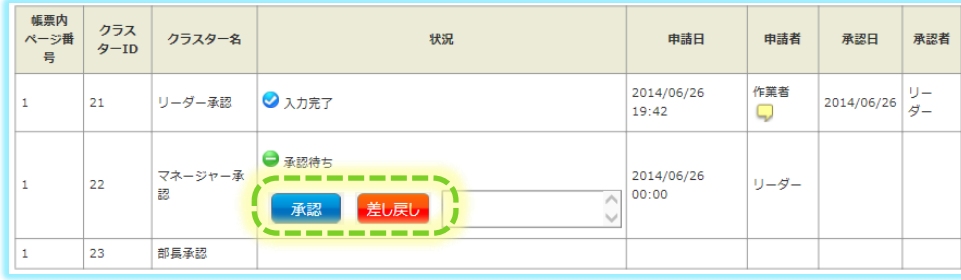

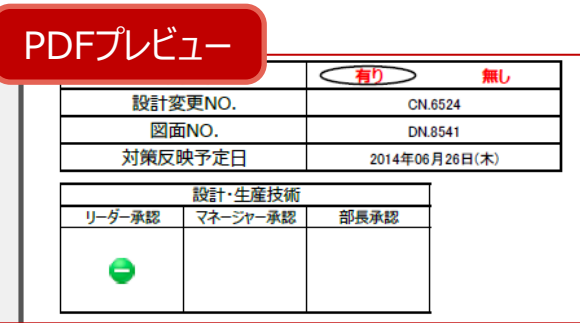

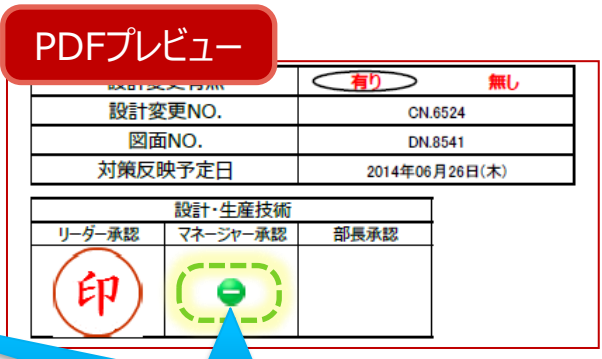

#### **マネジャー承認が"申請"状態に**

**あとは、同様にマネジャー承認を行うと、自動的に部長承認が"申請"となります。**